団体加盟/選手登録の流れ

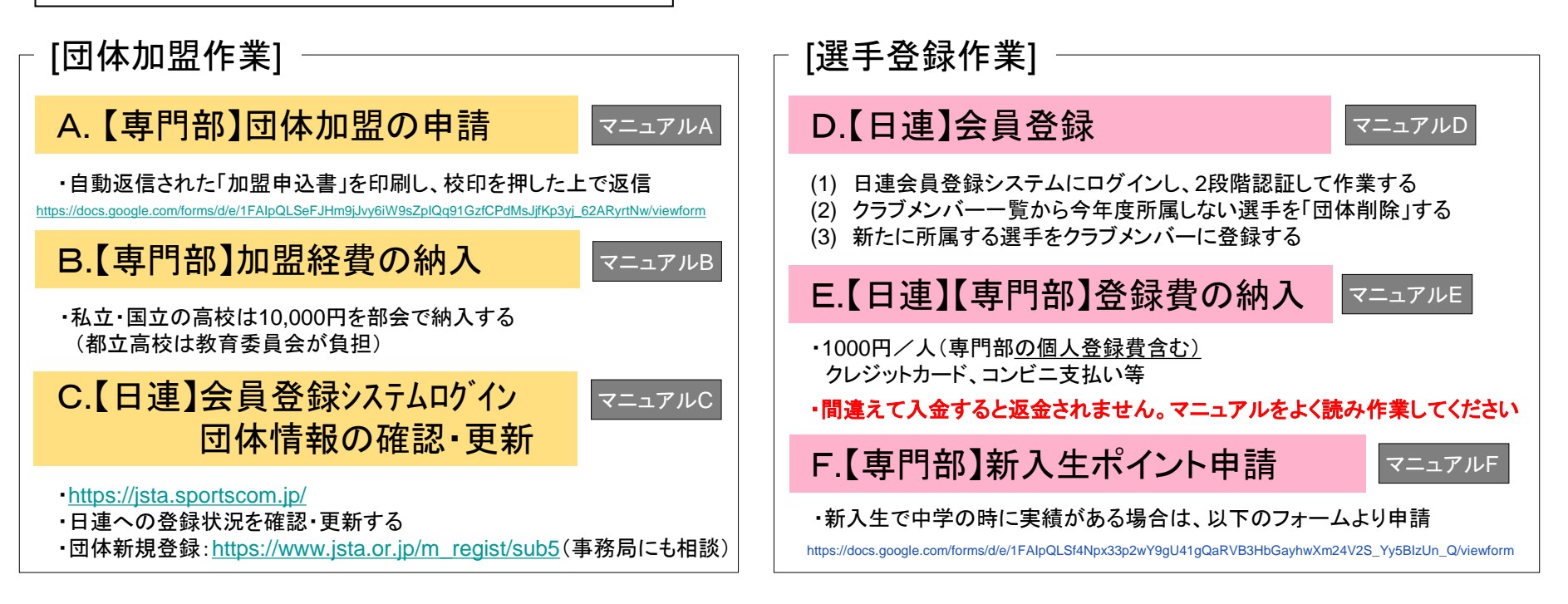

# ◇日連の会員登録システムは生徒の個人情報が含まれています。生徒ではなく顧問の先生が管理者となってください。 ◇団体登録者一覧が男女で分けることが難しいようです。一覧を印刷した後に該当する選手を蛍光ペン等でマークしてください。 ◇会員種別にクラブメンバーと一般メンバーの2つがあります。高校生はクラブメンバーのまま登録いただくのが良いと思います。

[提出]

①書類提出( <mark>A</mark> )…4/13必着 [info@hsmstc.com](mailto:info@hsmstc.com) に添付ファイル(pdf)で送付 ②加盟費納入( B ) 4/16 部会 年度途中の加盟は都立雪谷高校 加藤正紀先生までご連絡ください。 ③春季大会申込〆切 4/13 。申込む選手については、申込前に D~F の作業を済ませてください。

# A.【専門部】団体加盟の申請

## [1]以下のURLから専用のフォームに入る

[https://docs.google.com/forms/d/e/1FAIpQLSeFJHm9jJvy6iW9sZpIQq91GzfCPdMsJjfKp3yj\\_62ARyrtNw/viewform](https://docs.google.com/forms/d/e/1FAIpQLSeFJHm9jJvy6iW9sZpIQq91GzfCPdMsJjfKp3yj_62ARyrtNw/viewform)

## [2]フォームの指示に従って、必要事項を入力

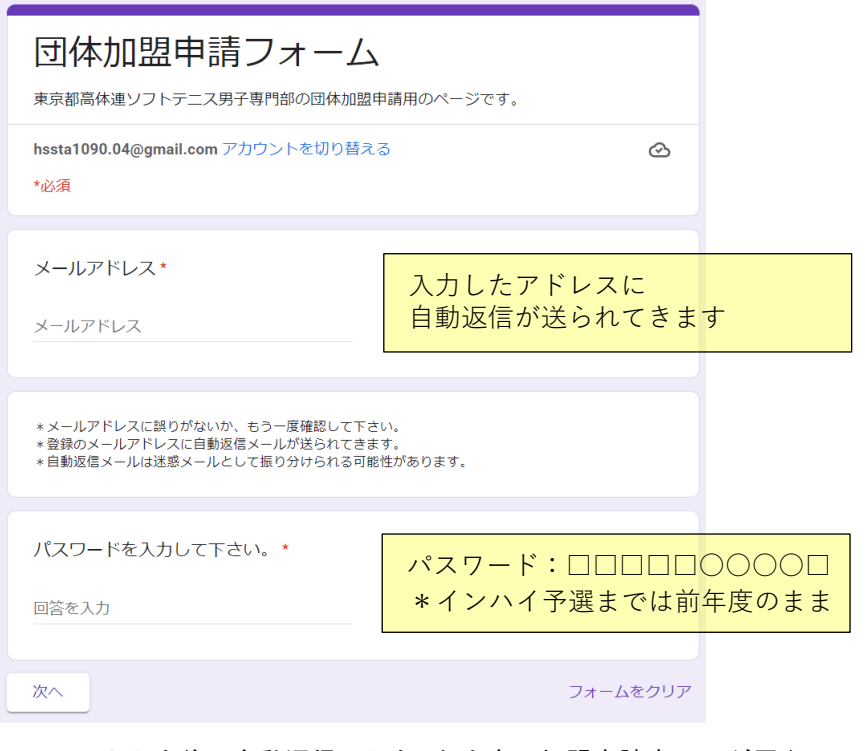

[5][4]で作ったPDFを [info@hsmstc.com](mailto:info@hsmstc.com)に添付ファイルで送信する [3]フォーム入力後に自動返信で入力した内容の加盟申請書PDFが届く [4][3]で送られてきたPDFを印刷・押印して、PDFファイルを再作成する。

 $-2-$ 

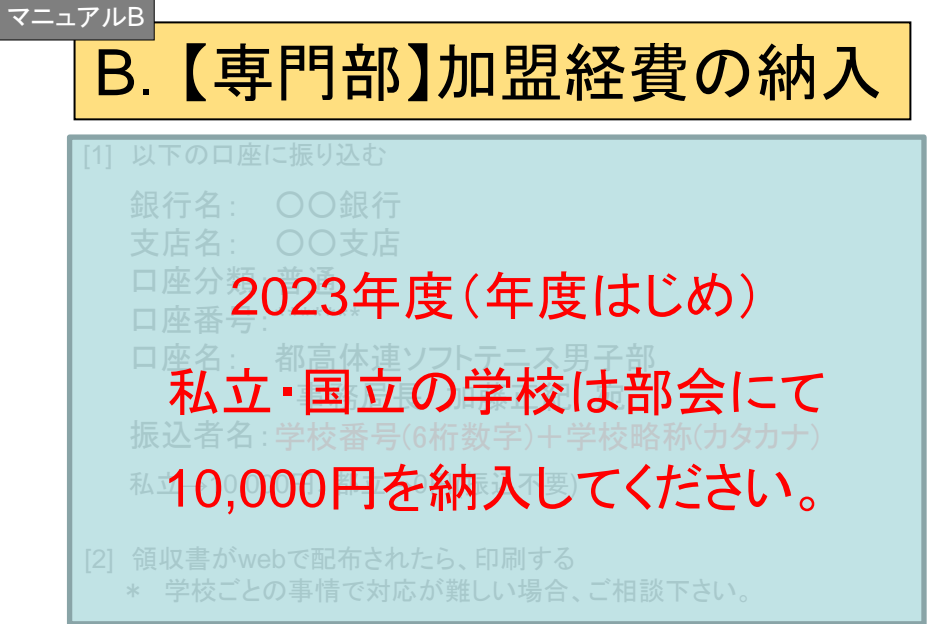

注: 年度途中の加盟は都立雪谷高校 加藤正紀先生までご連絡ください。 (TEL 03-3753-0115)

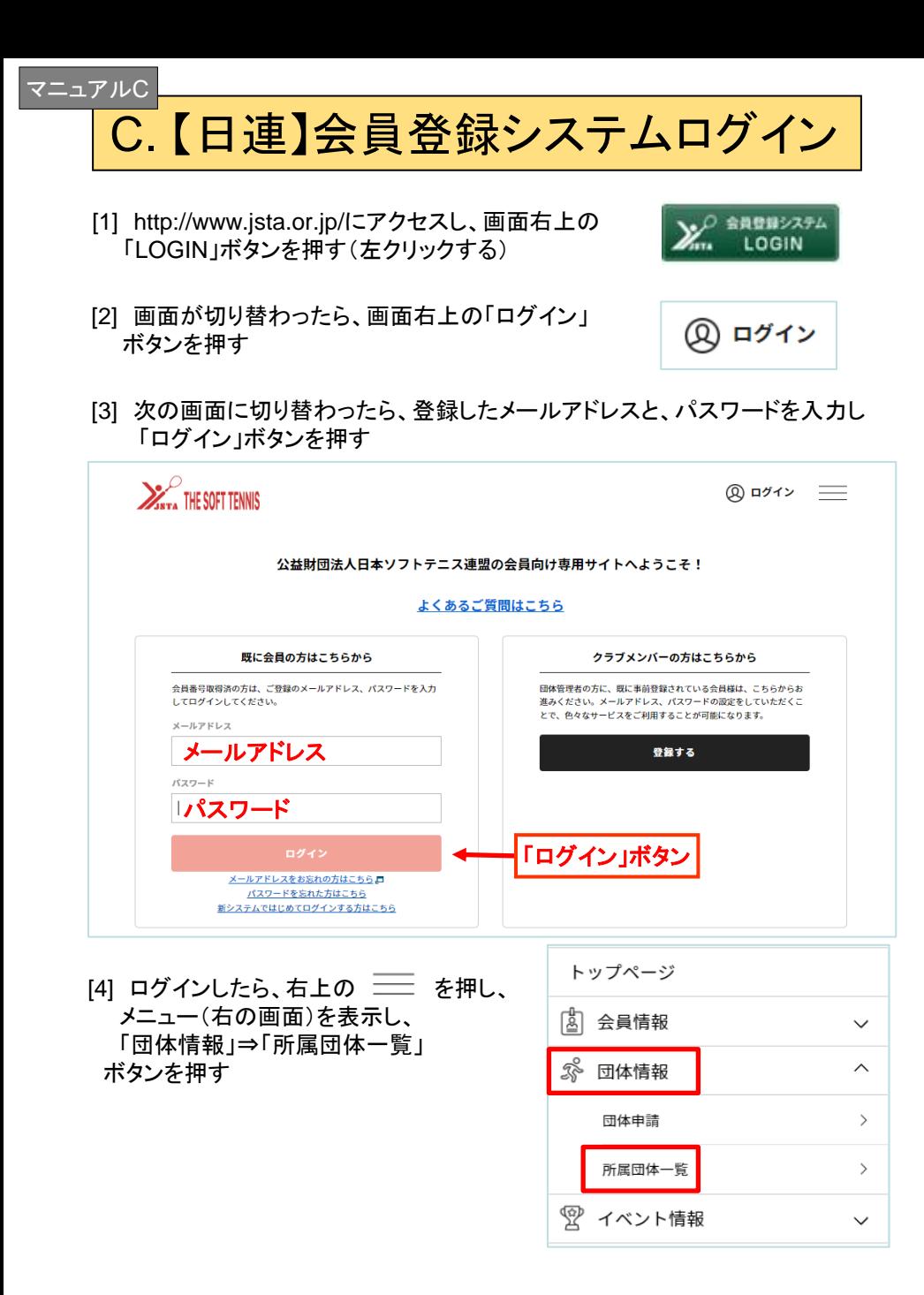

[5] 次の画面に切り替わったら、青字の学校名を押す

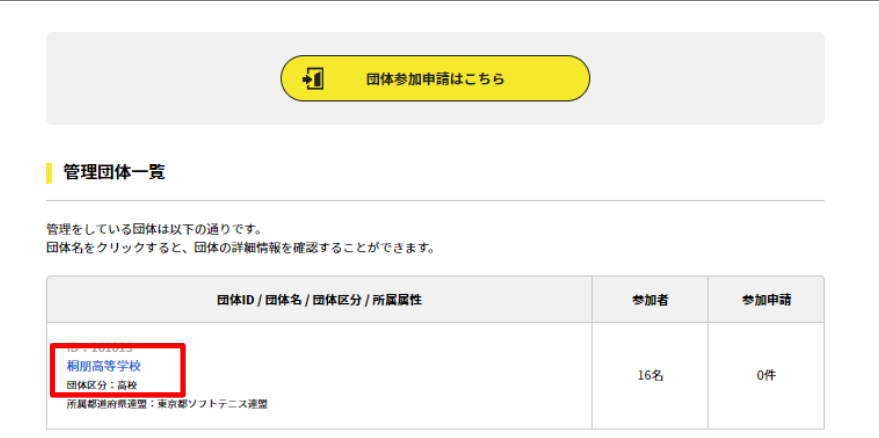

#### [6] 次の画面に切り替わったら、送信ボタンを押す

ー3ー

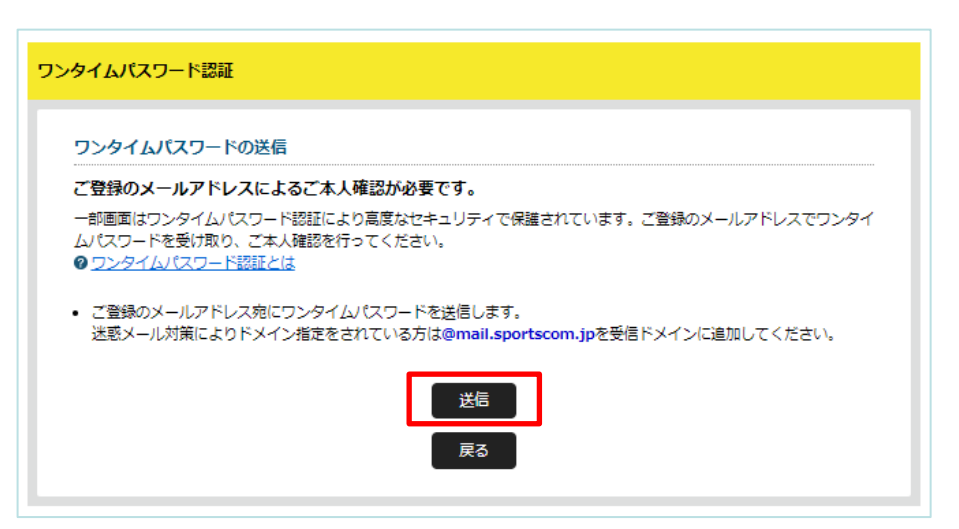

※ ワンタイムパスワードが届かない場合、迷惑メールのフォルダに届いて いないかご確認ください。セキュリティの関係で受け取れない場合は、 noreply-jsta@mail.sportscom.jp からのメールを受け取れるように 設定を変更してください。

# C. 【日連】会員登録システムログイン | っづき

#### [7] 登録済みのメールアドレスに届いたワンタイムパスワード(数字6桁)を入力し、 認証ボタンを押す

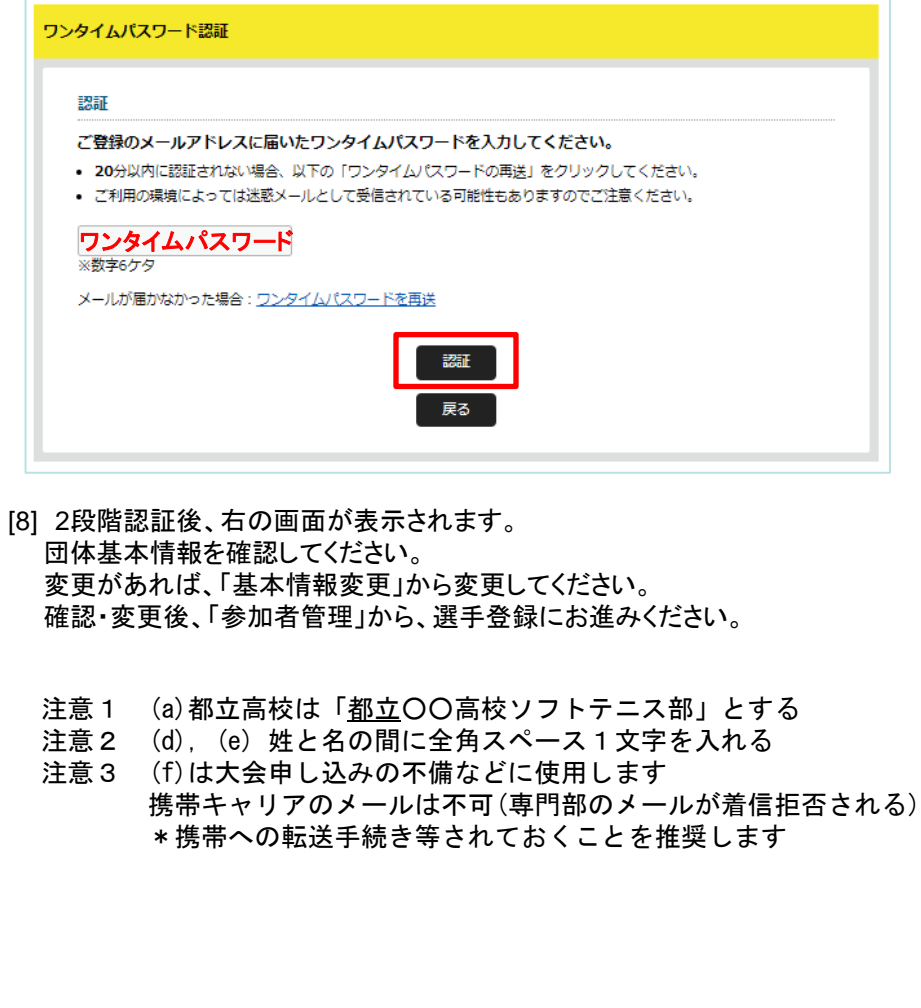

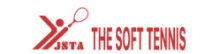

団体ID

団体名 (フリガナ)

団体名略称

団体区分

男女別

(フリガナ)

学校名

法人名

郵便番号

住所

団体カテゴリ

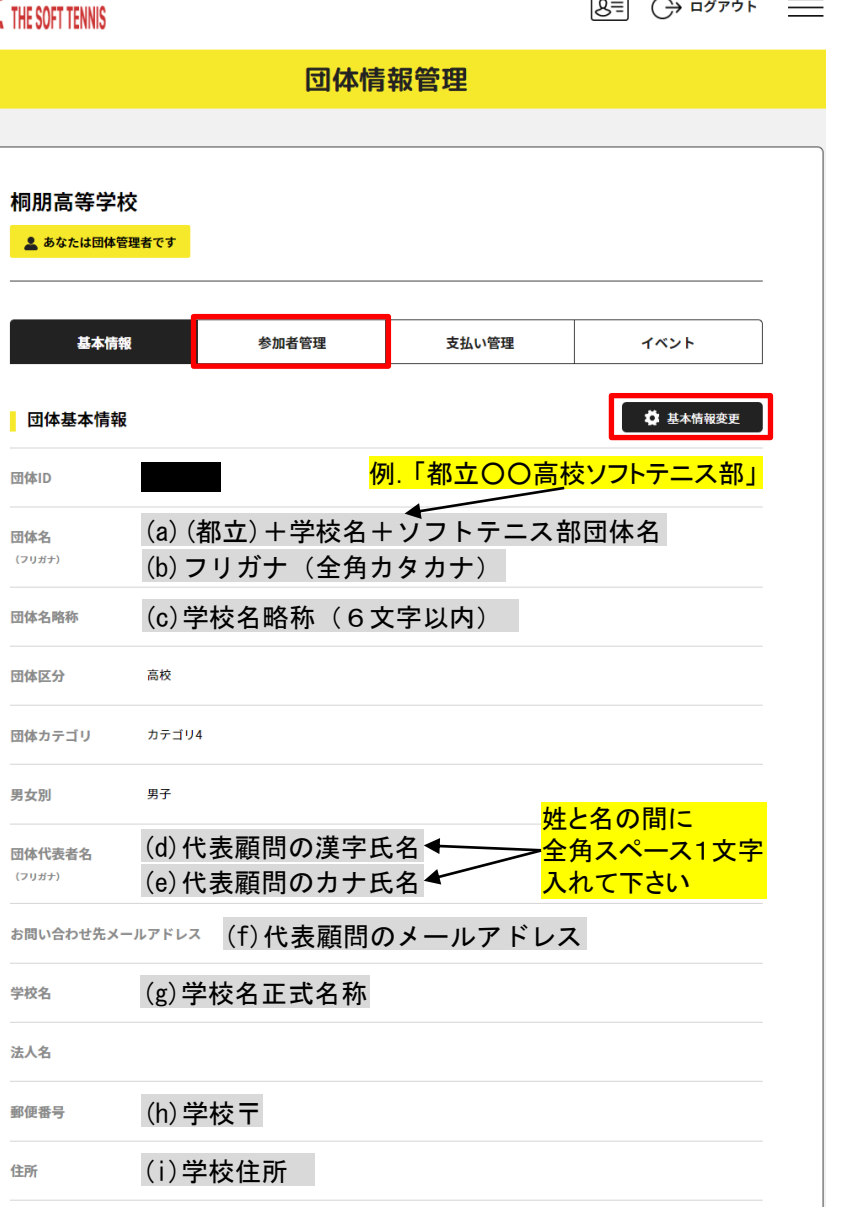

 $\overline{\phantom{a}}$ 

(e)学校TEL お問い合わせ先電話番号

お問い合わせ先FAX番号 (f)学校FAX

 $-4-$ 

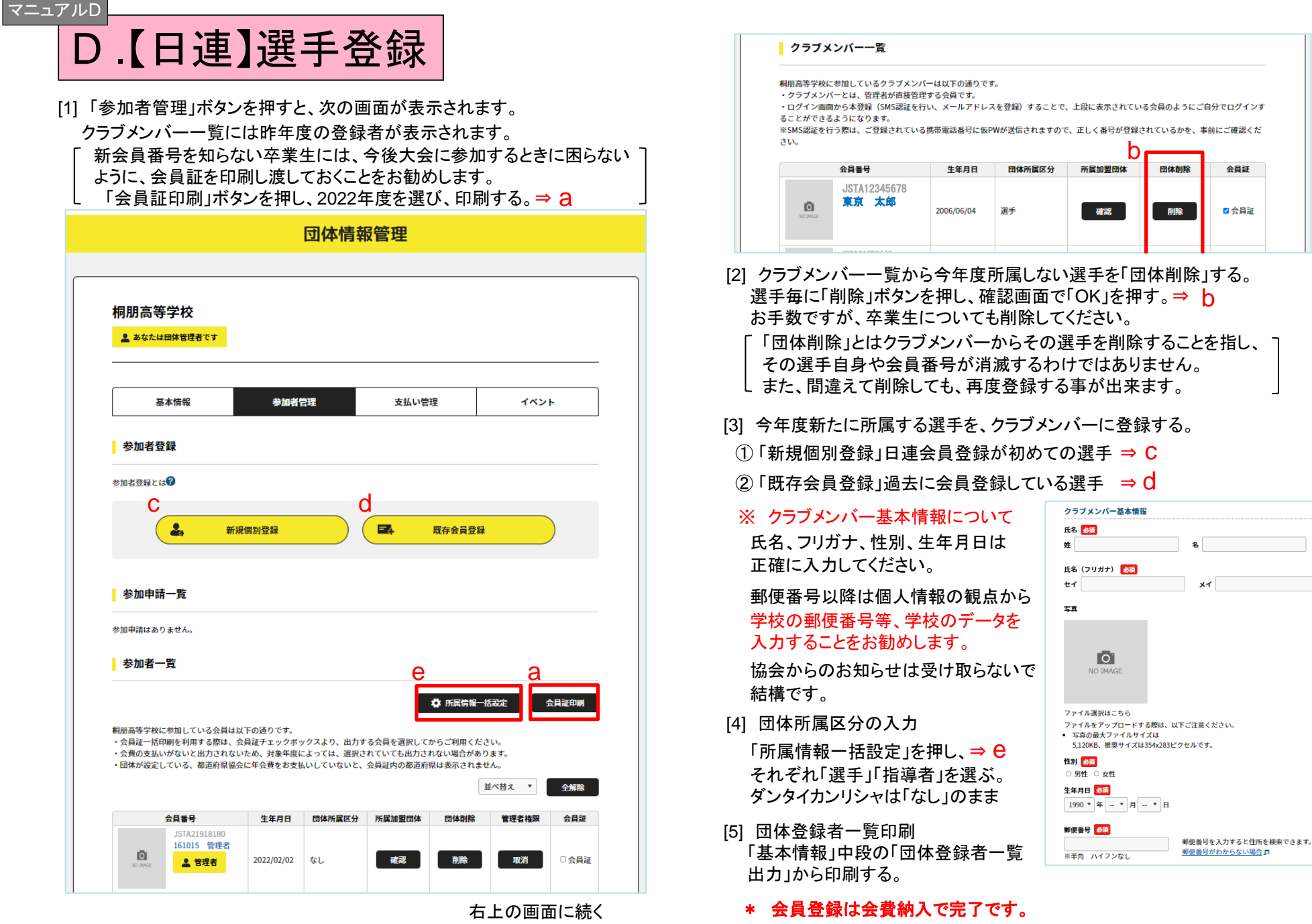

会員証

ー5ー

#### マニュアルE

# E.【日連】【専門部】登録費の納入

[1] マニュアルC,D にもある、次の画面の「支払い管理」を押し、 「会費支払いはこちら」を押す

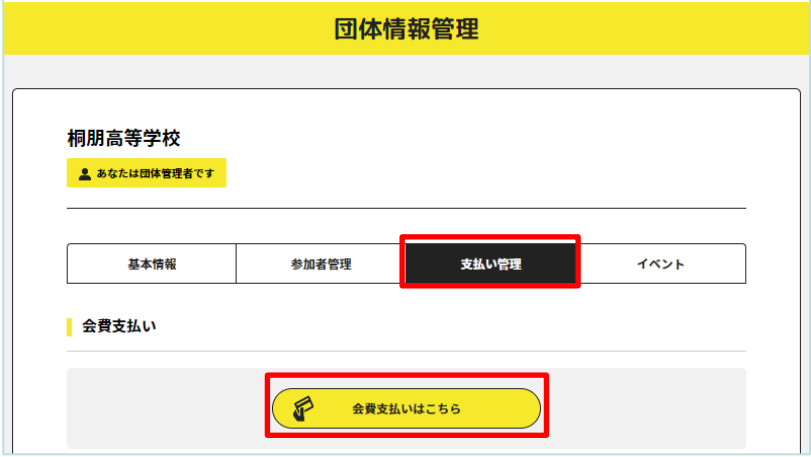

[2] 検索条件の都道府県で「東京都」を選び、検索ボタンを押す。

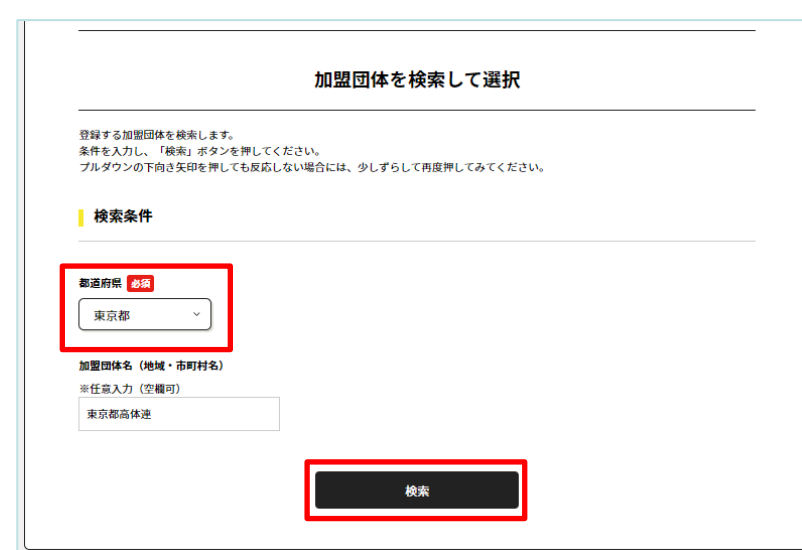

[3] 「2023年度 東京都<高体連>年会費」を押す

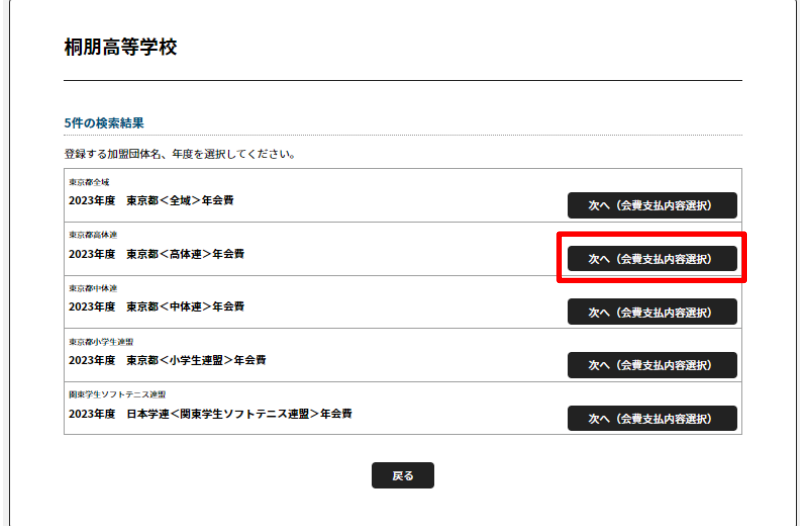

[4] 「団体参加者の会費のみを支払う」を押す

ー6ー

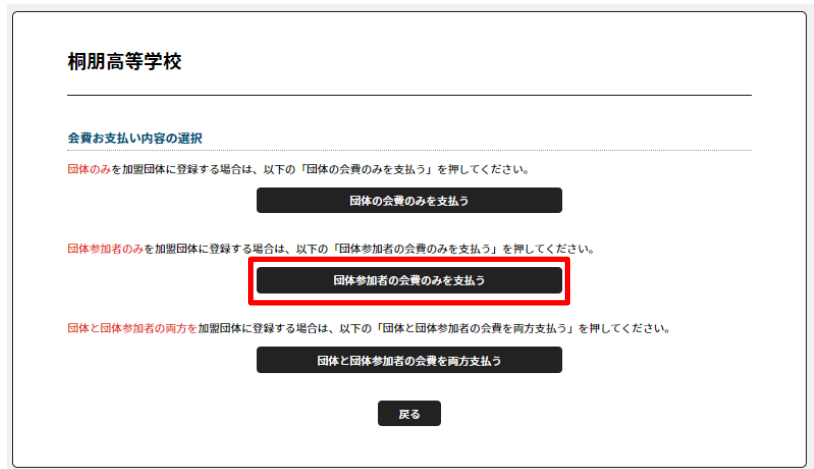

\* 次ページに続く

# E.【日連】【専門部】登録費の納入 つづき

## [5] 必須 : 選 手 の登録費 ⇒ 「高校生」または「高等専門学校生」を選ぶ

任意 : 指導者の登録費 ⇒ 「指導者」を選ぶ (団体管理者としての登録費の納入は不要です。)

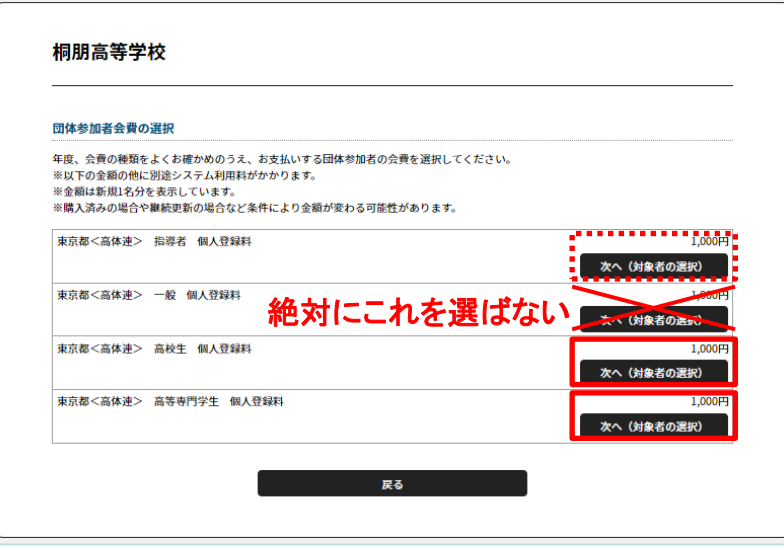

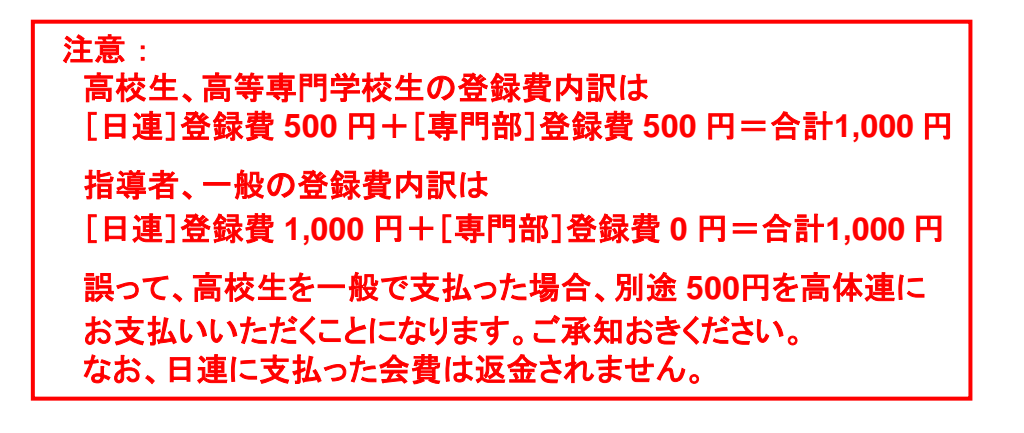

[6] 次の画面、表の左側チェックボックスをクリックし、対象者を確定し、 「選択して次へ」を押す

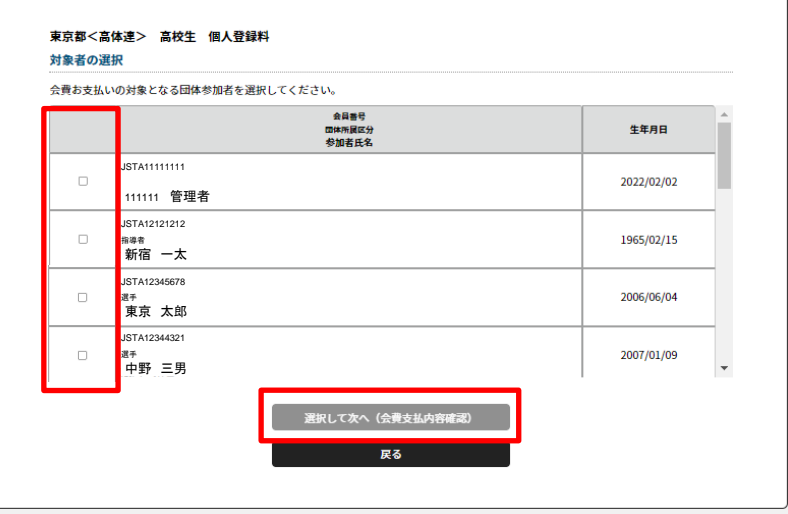

#### [7] 会費お支払い内容の確認画面で「③会費支払対象者 明細」で、 対象者が「 東京都<高体連> 高校生 個人登録料 1,000円 」 となっていることを確認し、次の作業へ進む。

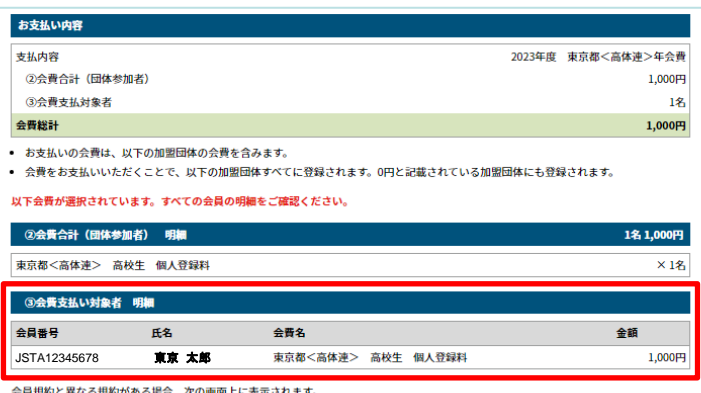

同一の場合は、規約の確認画面はスキップされます。

ー7ー

\* 次ページに続く

#### マニュアルE

# E.【日連】【専門部】登録費の納入 つづき

#### [8] お支払い方法を選択し支払い手続きに進む

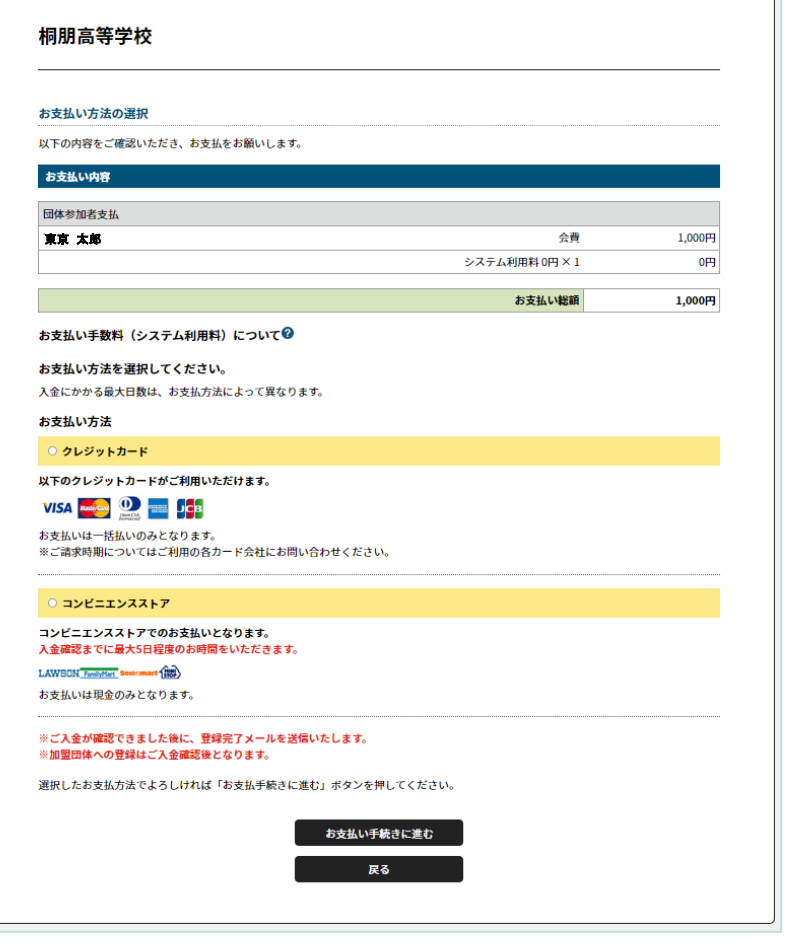

\* 入金の操作方法については、日連のマニュアルを参照してください。

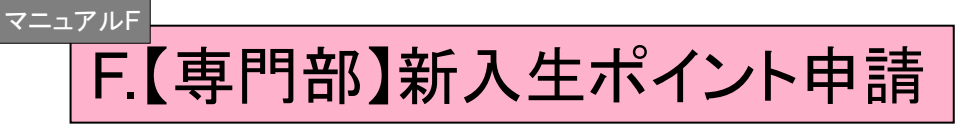

## [1]以下のURLから専用のフォームに入る

[https://docs.google.com/forms/d/e/1FAIpQLSf4Npx33p2wY9gU41gQaRVB3HbGayhwXm24V2S\\_Yy5BIzUn\\_Q/viewform](https://docs.google.com/forms/d/e/1FAIpQLSf4Npx33p2wY9gU41gQaRVB3HbGayhwXm24V2S_Yy5BIzUn_Q/viewform)

 $\curvearrowright$ 

## [2]フォームの指示に従って、必要事項を入力

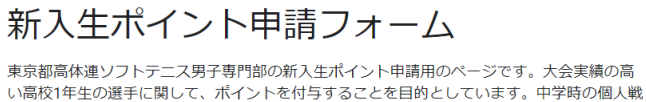

の結果において、該当する選手がいる学校はこのフォームを活用して申請して下さい。

hssta1090.04@gmail.com アカウントを切り替える

\*必須

メールアドレス\*

メールアドレス

#### \*広域大会(関東大会・全国大会レベル)に出場した選手のみが対象です \*中学校時代の実績で考慮されるのは個人戦の結果のみです \*特に自動返信は設定していません

[3]フォーム入力後は特に作業はありません。 \*質問等は、[info@hsmstc.com](mailto:info@hsmstc.com)まで

ー8ー

大会申し込み手順

① 専門部のホームページにアクセスし、 該当の記事から、googleフォームに移動します。

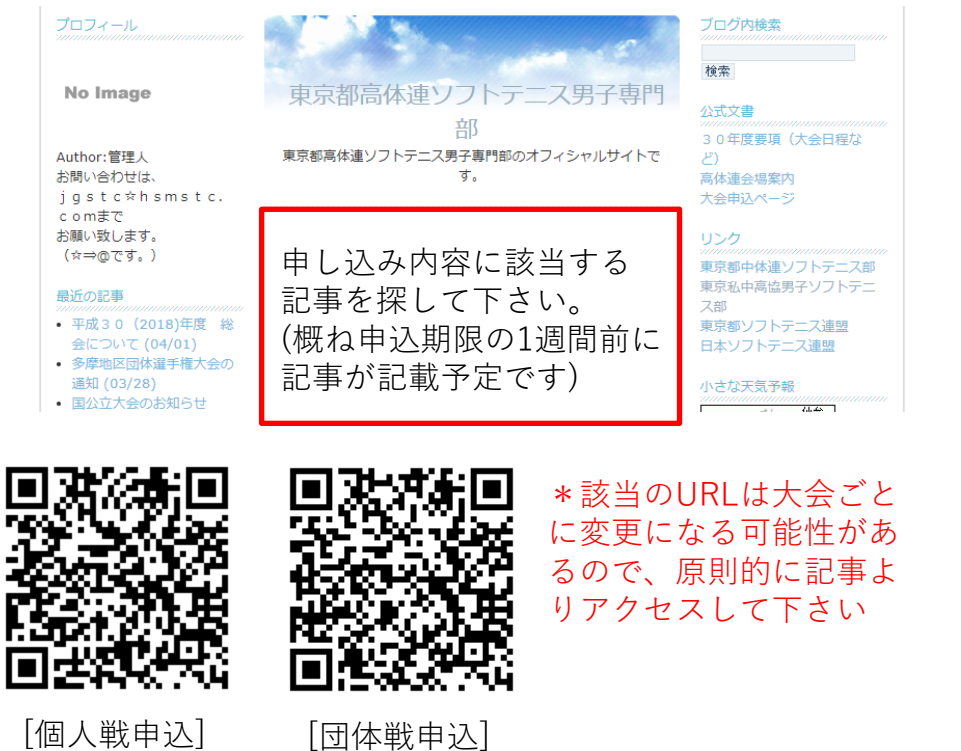

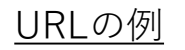

# 個人戦の申込み

https://docs.google.com/forms/d/e/1FAIpQLSe\_pkysnJ0jdlOHMktr0z39w7Dc4sX-8w5HtwnFtC4yx51ldg/viewform

# 団体戦の申込み

https://docs.google.com/forms/d/e/1FAIpQLSf2OJLZVAWdqDpHbntKTHHCerzH9iZu9SVrjQQ-cT5mc1uv7g/viewform

ー9ー

② メールアドレスとパスワードを入力する

#### 個人戦申込フォーム 東京都高体連ソフトテニス男子専門部の個人戦申込用のページです。 大会申込み要項を確認の上、申込をしてください。 hssta1090.04@gmail.com アカウントを切り替える ᢙ \*申込作業者のメールアドレスが表示されますが、収集・管理はしていません。 \*必須 **1** 顧問の先生のメールア メールアドレス\* ドレスです。 メールアドレス 自動返信が送られます。 \*メールアドレスに誤りがないか、もう一度確認して下さい。 \*登録のメールアドレスに自動返信メールが送られてきます。 \*自動返信メールは迷惑メールとして振り分けられる可能性があります。 **2** □□□□□○○○○□ パスワードを入力して下さい。\* \*□はアルファベット \*○は半角数字 回答を入力 \*従来と同じです **3** 次へ フォームをクリア \* 団体戦フォームも同様の作業になります ・③基本データを入力 ・⑥自動返信メールを印刷、記入・押印 → [taikai@hsmstc.com](mailto:taikai@hsmstc.com)にメール添付して送付

# ③ 基本データを入力する

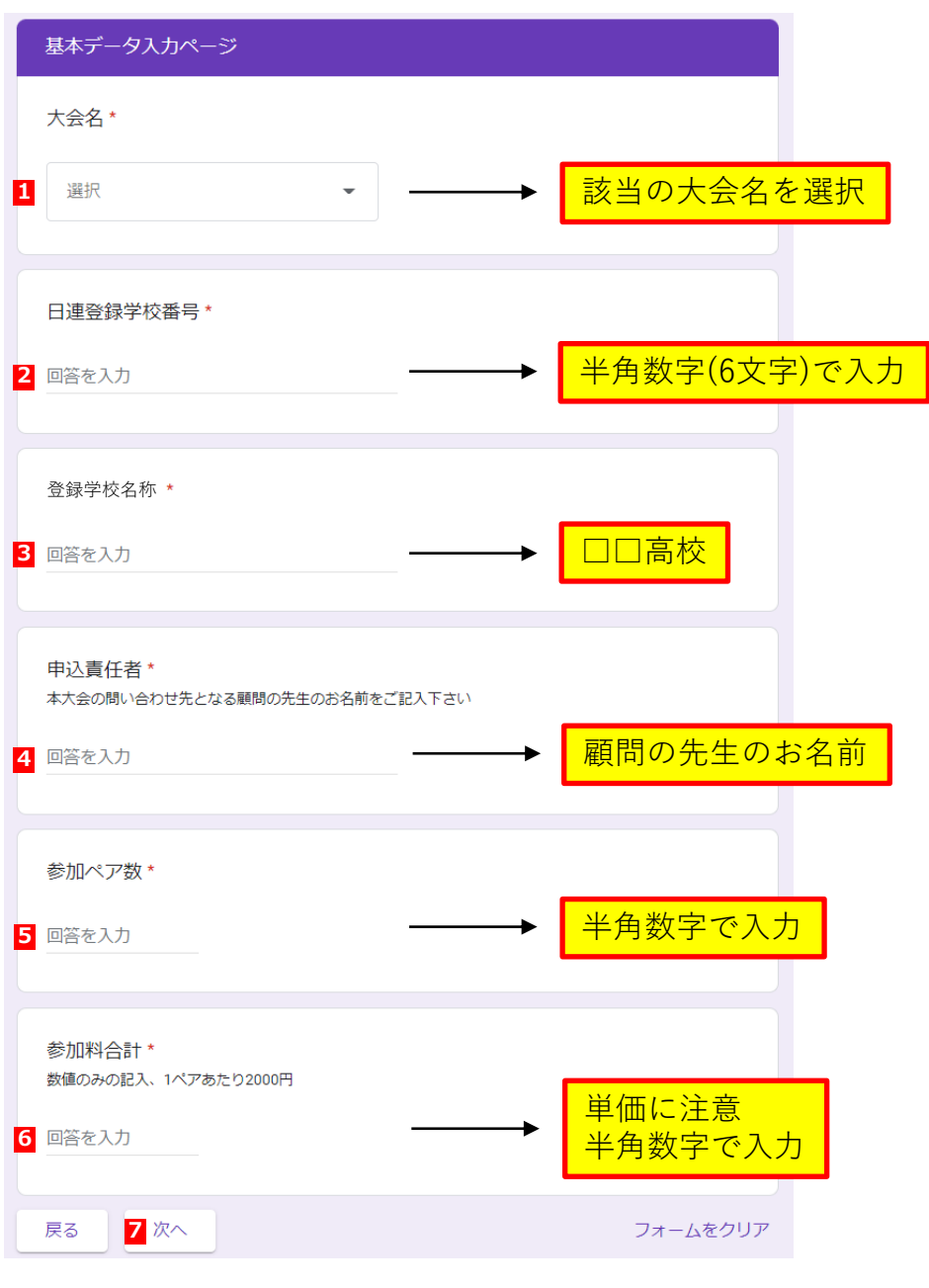

④ 参加選手の日連会員番号・氏名を入力する

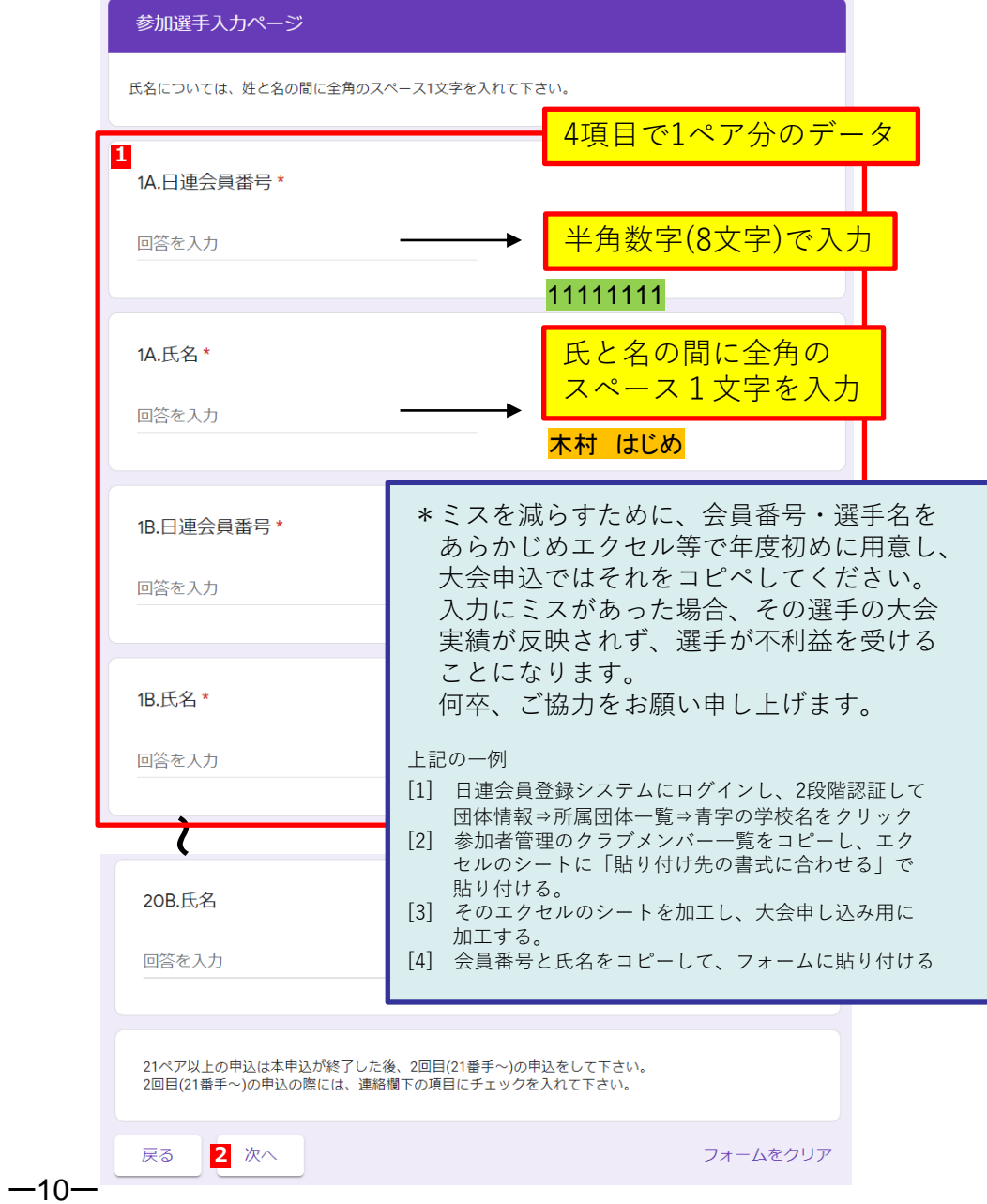

⑤ 参加申込確認ページに、チェック・入力する ⑥ 自動返信メールを印刷し、「参加申込書」を作成する

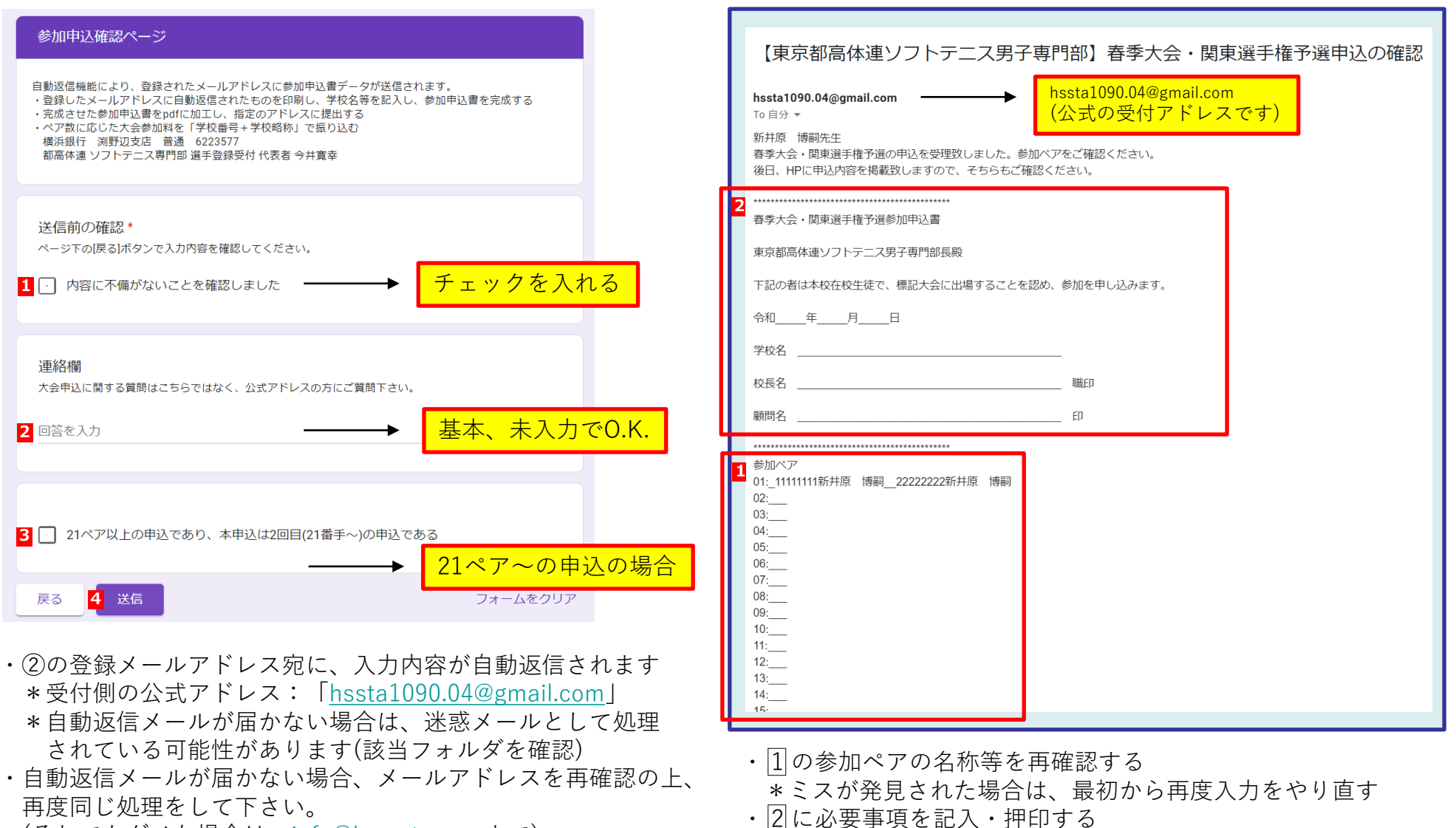

 $-11-$ 

(それでもダメな場合は、[info@hsmstc.com](mailto:info@hsmstc.com)まで)

- \*「日時」「学校名」「校長名」「顧問名」を記入
- \*「学校印」「顧問印」を押印する

⑦ 「参加申込書」(校印を押印済)をPDFにする。 大会申し込みメール[taikai@hsmstc.com](mailto:taikai@hsmstc.com)に送付

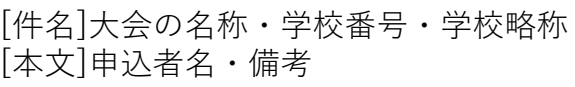

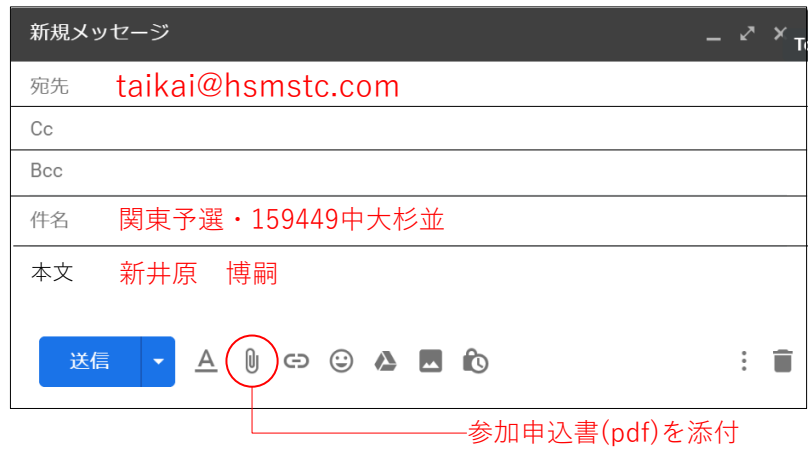

⑧ 大会費用を下記、口座に振り込む。 振り込み者名:学校番号(6桁数字)+学校略称(カタカナ)

横浜銀行 渕野辺支店(店番号411) 普通 6223577 都高体連 ソフトテニス専門部 選手登録受付 代表者 今井寛幸

- ⑨ 受付締め切り日の2~3日後に、HPで受付状況を確認する
- ⑩ 大会の2~3日前を目処に、HPで大会ドロー表を確認する

# 大会申し込み関係の注意点

Q1.参加証明書の送付: A. 郵送不要、PDF提出 原本は、学校保管 Q2.領収書の発行: A. HPよりダウンロード・印刷 \*問題がある場合、ご相談下さい Q3.大会受付: A. 学生証を受付時に提示 Q4.申込状況の確認: A.申し込み期限の数日後を目処に ペア一覧を公表(予定)

info@hsmstc.com等への

 $-12-$ 

問い合わせに関しては顧問の先生(または部長)よりお願いします